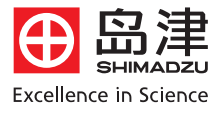

# 岛津紫外可见分光光度计 UV-PROBE简易使用指南

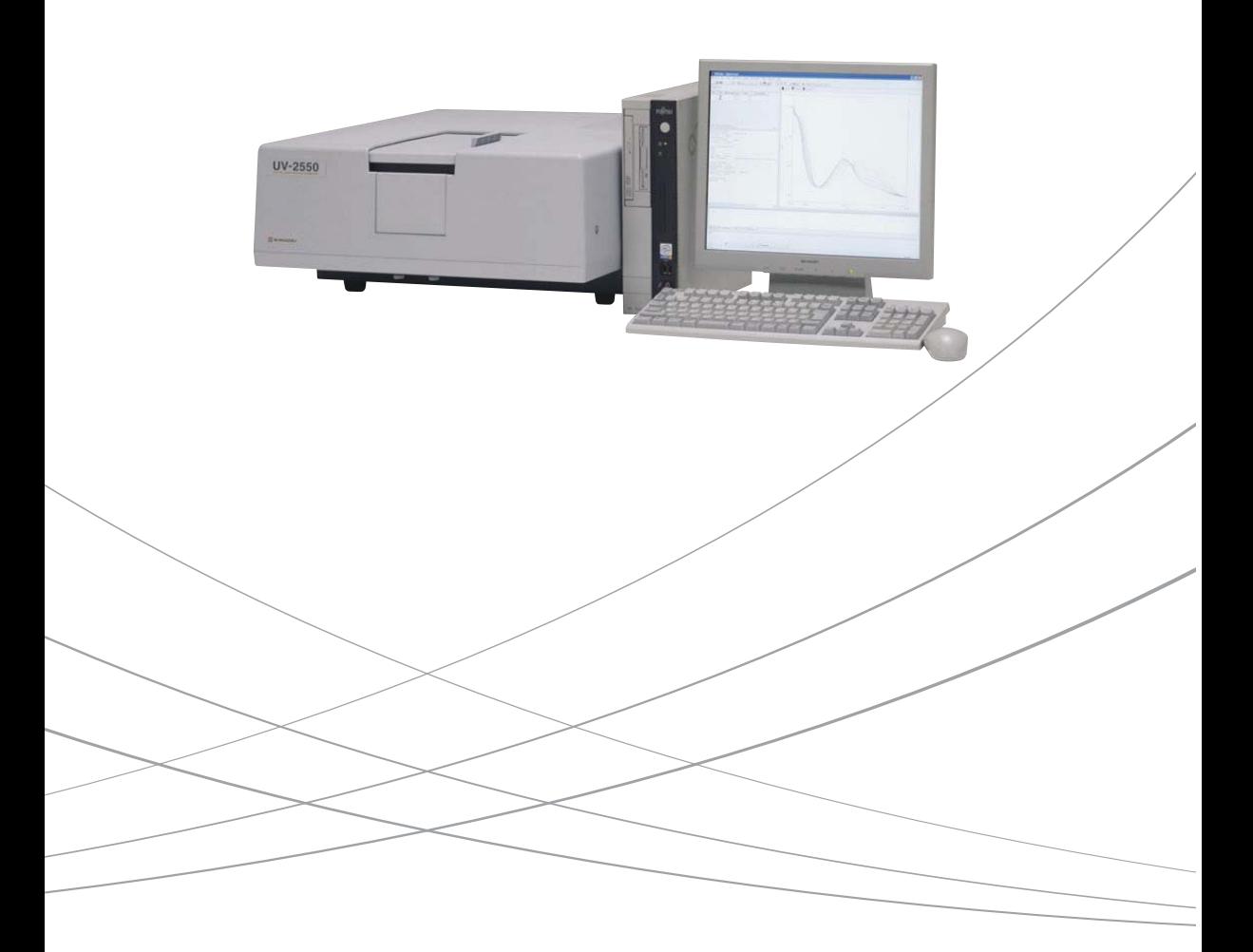

### UVProbe 简 介

UVProbe 主要 包括四部分

光谱模块:可进行紫外、可见区的光谱扫描和波长分析;

- 光度模块:分析定量数据,可进行多波长、单波长、峰高或峰面积定量。校准曲线可使 用多点、单点、K 因子等方法。由于具有自定义方程的功能,DNA/蛋白质测 定等可使用 UVPROBE 自编程序进 行测定;
- 动力学模块:对时间变化和 Michaelis-Menten 计算, 一般测定吸收值随时间的变化, 通常用于酶反应随时间的变化。

报告模块:自定义或调用格式,可使用链接或嵌入数据建立报告模板来打印数据。

光谱模块

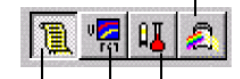

报告模板 动力学 光度模块 各模块在软件上的显示(此时"报告模块"被选中):

## 目录

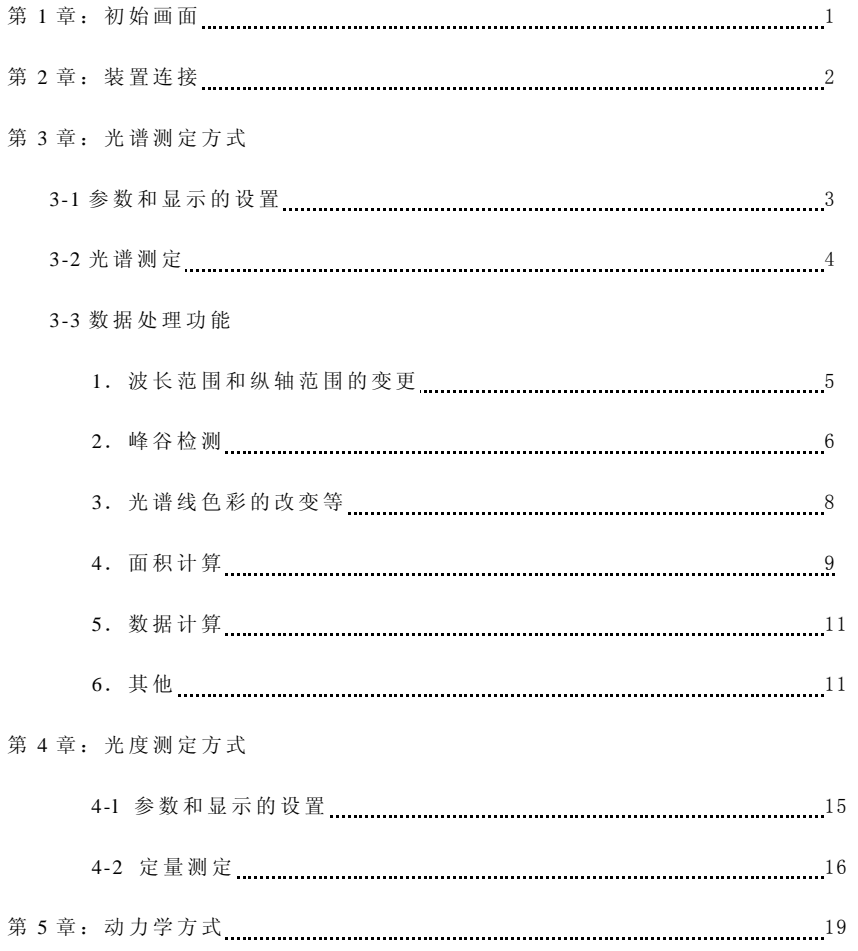

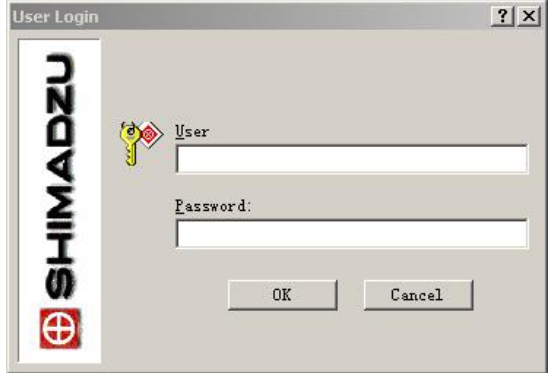

第1章: 启用软件初始画面

双击桌面 UVProbe 图标以后,出现以上对话窗,需输入设定用户名和密码,点击 OK 确定。(默认: admin, 无密码)

也可以采取非安全模式安装系统,那么进入系统时不需要输入用户名和口令。

### 第2章 装置的连接

首先从下拉式菜单的仪器项上追加需要的仪器。操作完毕如下图①所示,从加装的 仪器列表选择;使用时点击实际连接的仪器,例如下图的 UV- 2450,然后点击下图的 连接键②,这样装置与 PC 机连接(连机前必须先确认通讯电缆的连接、通讯 COM 口 的指定)并开始初始化界面。

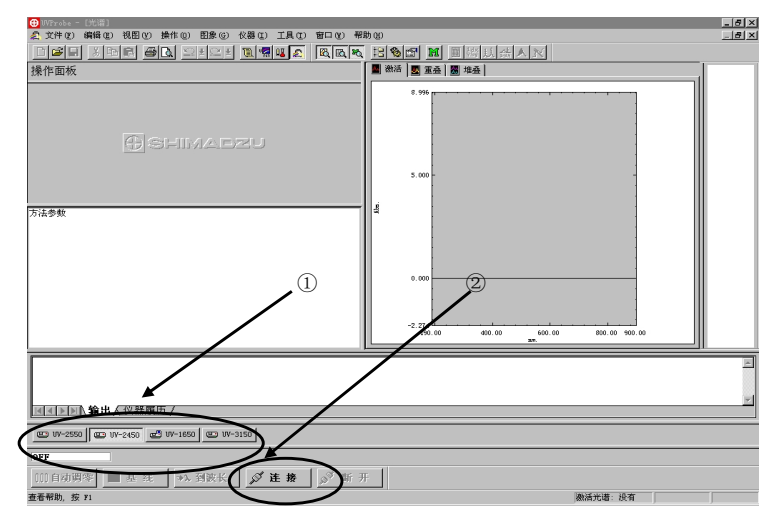

初始化大约需要 5 分钟,进行一系列的检查和初始化,如一切顺利通过就可以开始 测定。

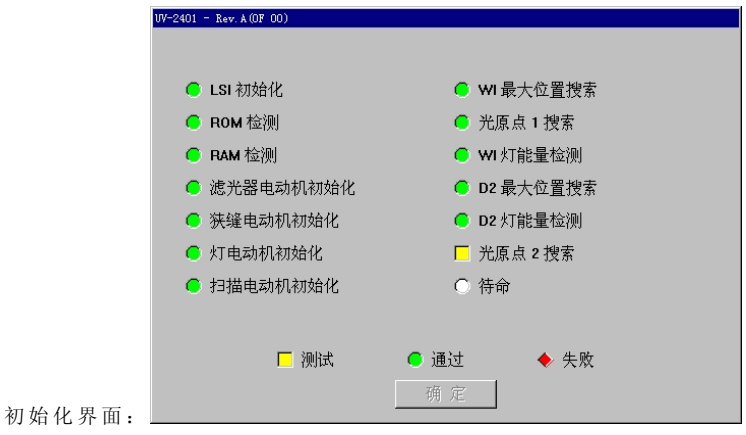

### 第3章 光谱测定方式

### 3-1 参数和显示的设置

1. 参数的设定:点击菜单栏上的  $\frac{M}{m}$ 键, 即可出现如下图所示的选择测定条件的画面:

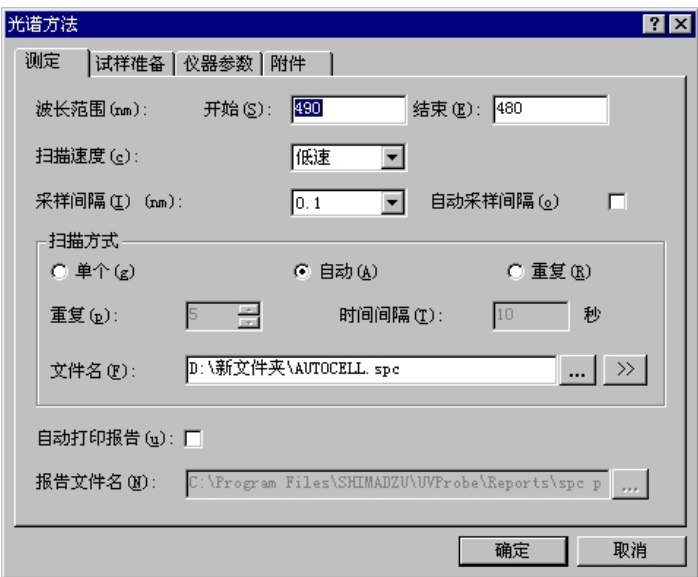

在此对话框中可选择波长测定的范围、扫描的速度、采样间隔等条件。 点击图中[试样准备]标签,可输入重量、体积、稀释因子、光程长等信息。 点击图中[仪器参数]标签,可选择测定种类(吸收值、透射率、能量、反射率)以及 狭缝等条件。( UV-1600/ 1700 的狭缝分别固定为 2nm/lnm 不可选择) 如果使用多联地或注射式抽吸装置等附件时,可点击附件标签设置各附件相关的参数条件。

2,显示设置

点击主菜单上的 图 图 3 话 键,可分别开关图象面板(图中的左键)、数据处理面板(中) 以及方法面板(右键)。

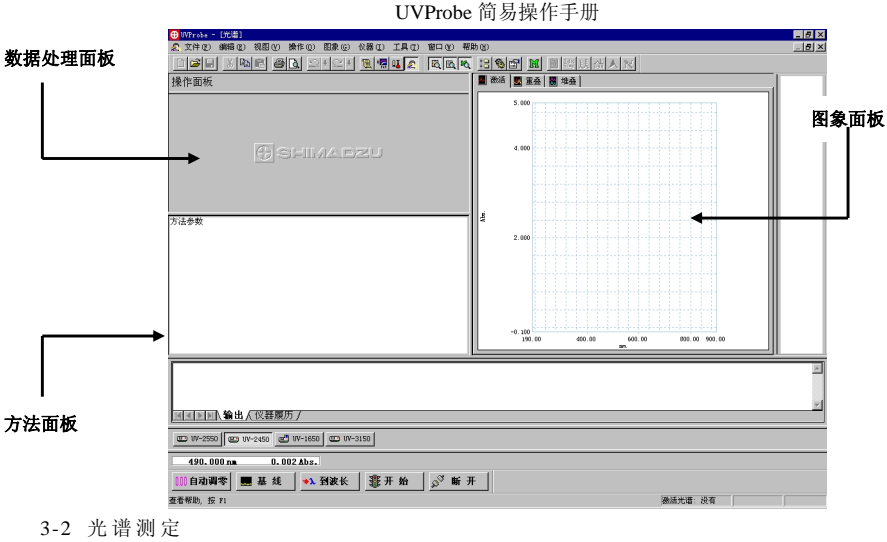

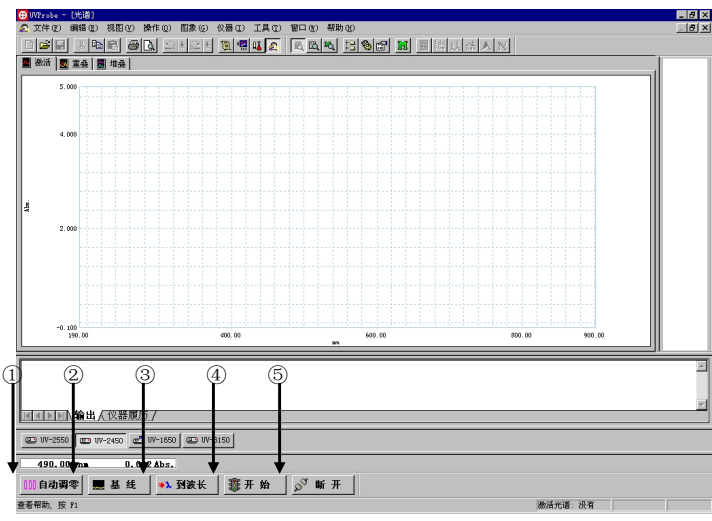

先在参比、样品池置入空白,点击上图②校正基线,然后点击③设置波长到 500nm, 再点击①自动调零。(由于一般的分光光度计的能量在 500nm 左右最强,在此自动调零 可得到最正确的基线。)通常上述操作在开机后进行一次就足够了。

此后,更换样品池空白为待测样品,点击④键即可开始测定。

3-3 数据处理功能

1.波长范围以及纵轴范围的变更

变更范围只需点击图象上最大和最小的位置,再输入适当数字即可。

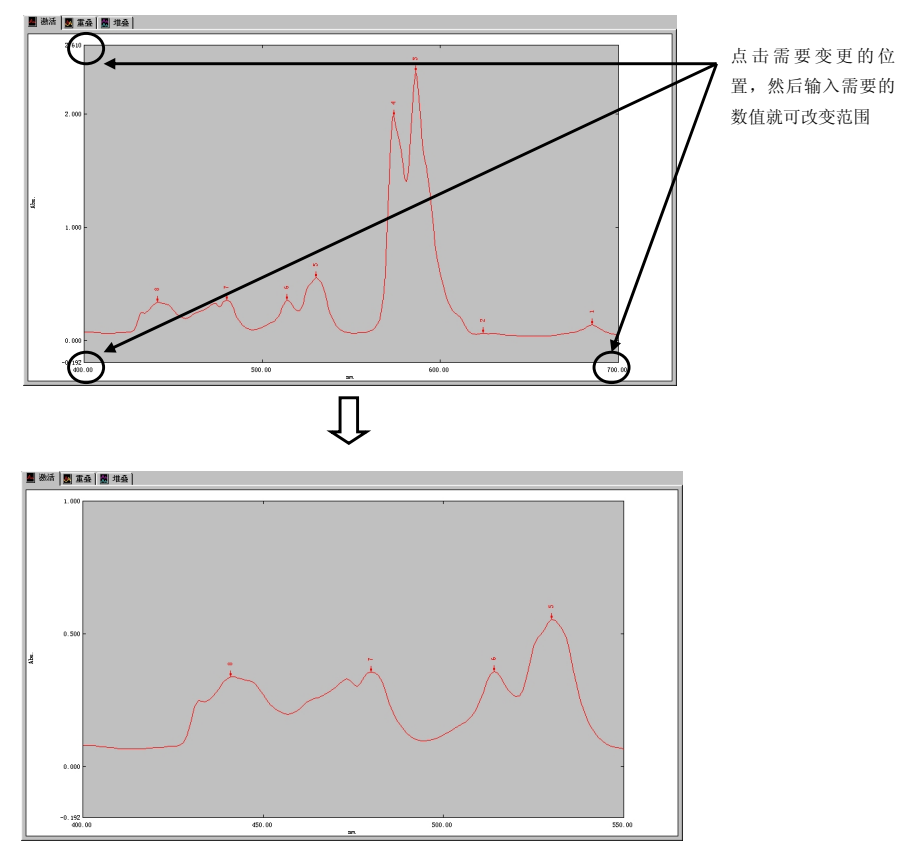

得到新设置范围的光谱

此外,在图象上点击鼠标右键,在出现的快捷菜单上选择自动标尺也能使标尺设置到适 当大小。

### 2.峰谷检测

点击主菜单上的[数据处理——峰值检测],出现如下画面。

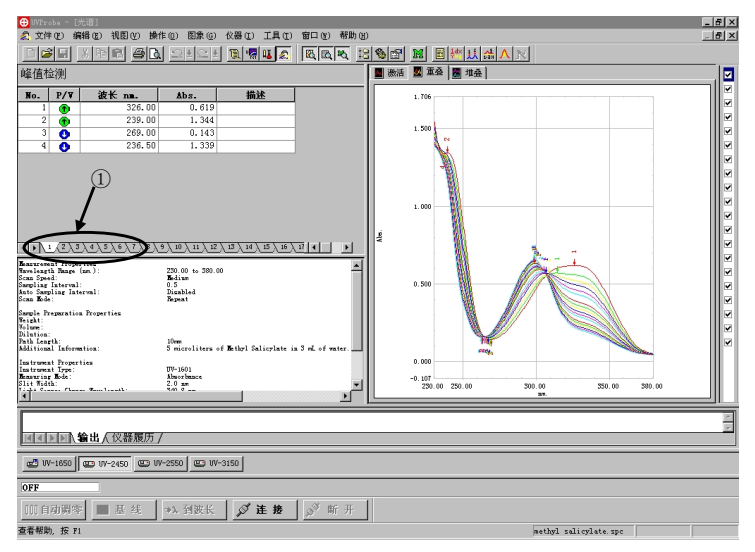

此处的数据处理面板中出现峰谷表,该结果使用了上一次设置的检测条件,用户可 根据自己的需要改变。如果图中有多条光谱,这些光谱的峰谷表都将出现在数据处理面 板中,点击表格下的①标签可切换。

在 数 据 处 理 面 板 上 点 击 鼠 标 右 键 ,出 现 左 下 图 快 捷 菜 单 ,在 此 菜 单 中 可 选 择 是 否 在 图象中显示峰谷的标记等,在快捷菜单上点击属性,出现右下图。

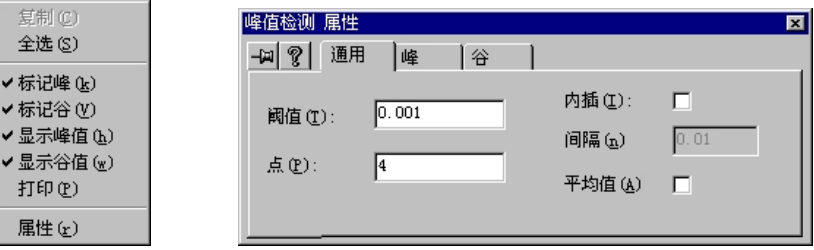

在属性对话框中可设置阈值,改变峰谷检测的灵敏度。如果点击峰的标签,出现下 图:

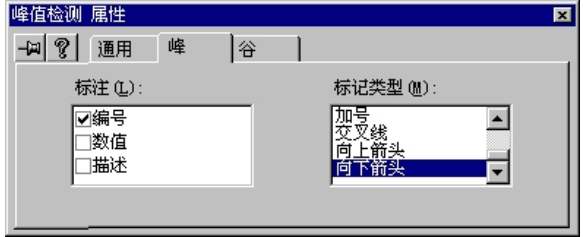

用户可选择在图中标注的内容和形式。下图是上述选择后的图象。

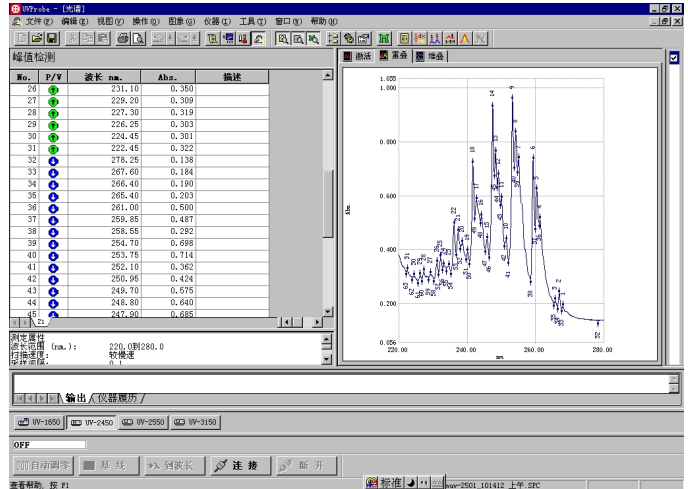

图中峰谷都有编号,分别用向下和向上的箭头表示其位置。

3.光谱颜色的变更

在图象面板上点击鼠标右键,出现如左下菜单,在其中选择自定义后,将出现右下 图 :

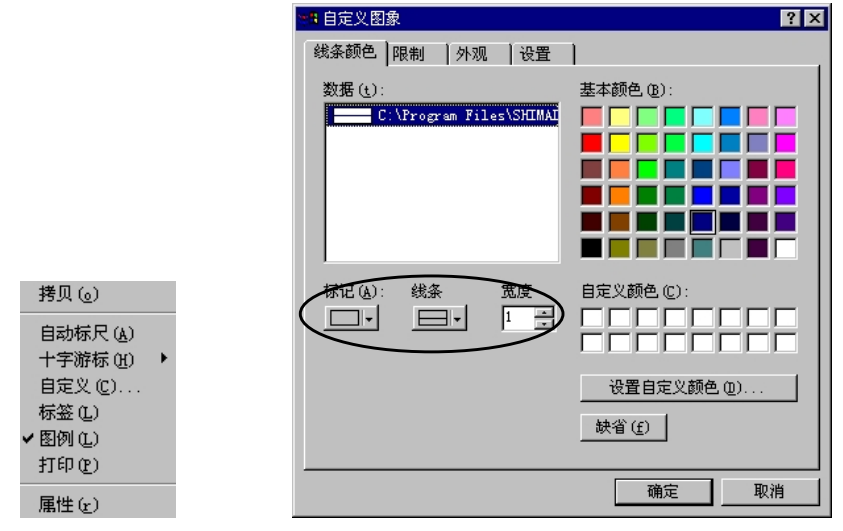

由上图可见,光谱的颜色、线的类型、线的粗细等等均可自由地设置。 如果在快捷菜单上选择十字游标,光谱面板中出现十字游标,可自由移动,便于读 取峰谷的位置及强度。如果选取图例的话,图中就可出现光谱的图例。如下图:

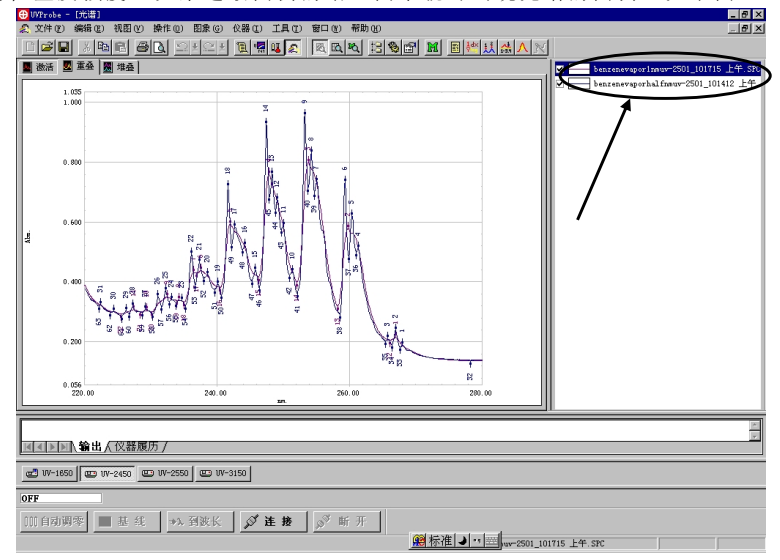

4.面积计算

如果要计算光谱的面积,请在主菜单中选择「数据处理——面积计算]

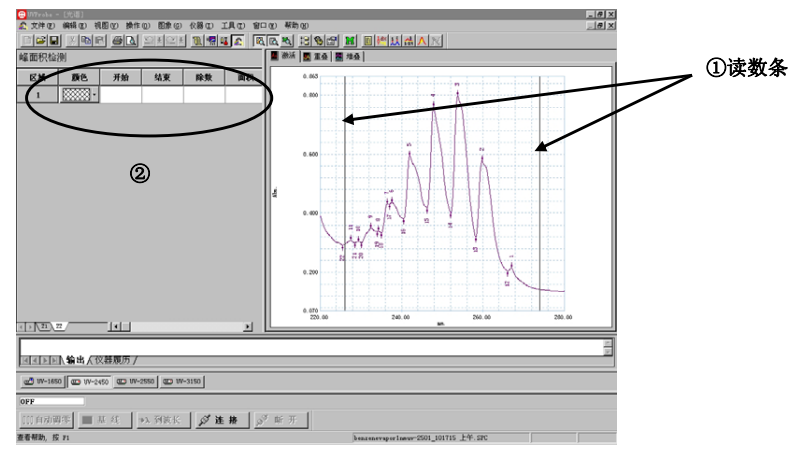

上图①是读数条,左右移动决定光谱面积计算的范围,②显示计算结果。

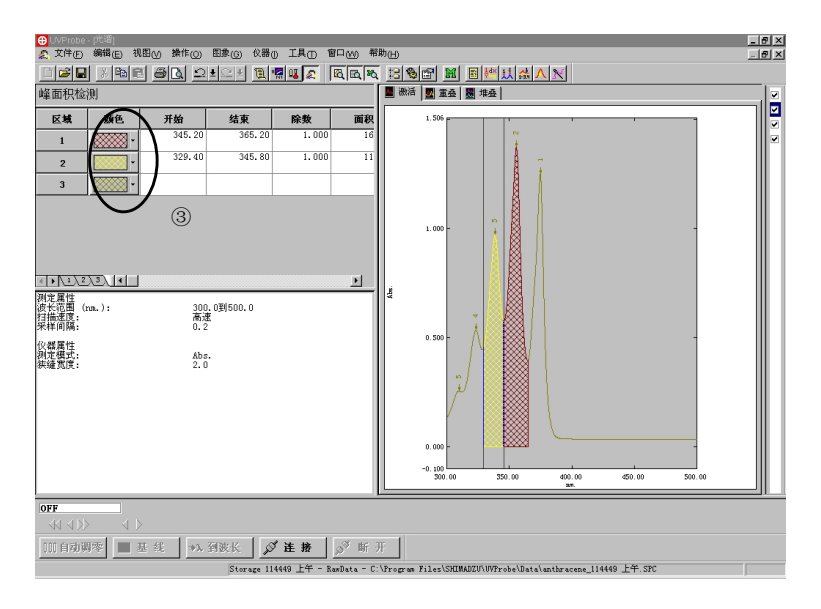

上图中积分区域的图象格式及色彩可以改变,点击图中③所指的区域出现下图:

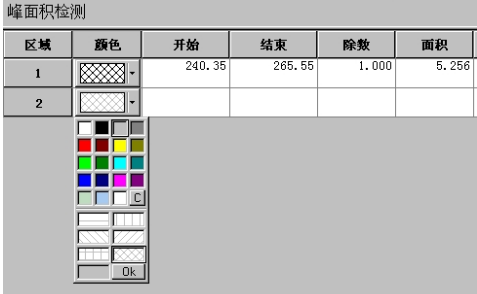

在此,即可选择颜色和网格等格式。面积计算可反复进行,没有限制。如果计算面 积的区域想删除,可在欲删除的区域中点击鼠标右键,从出现的菜单中选择删除。

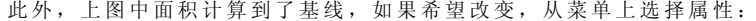

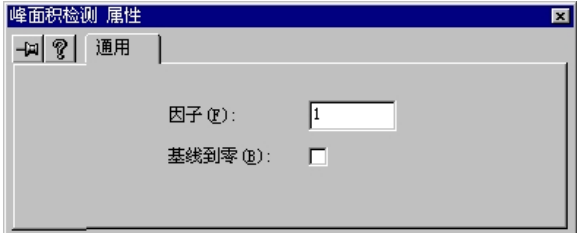

在基线到零的选择框中取消标记,图象和数据处理面板上的结果都将改变。

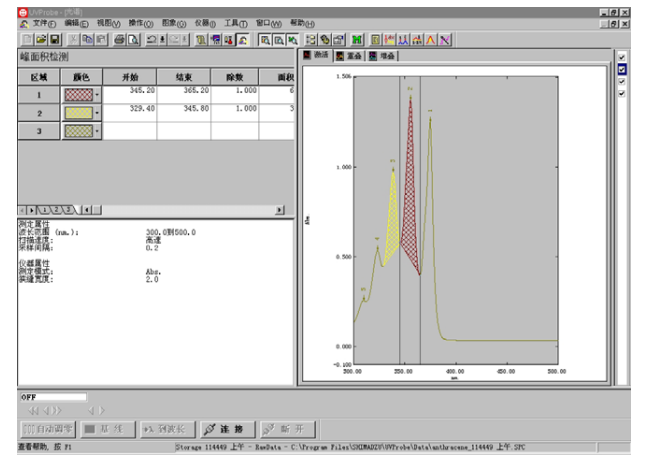

5.数据处理

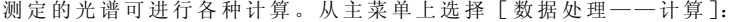

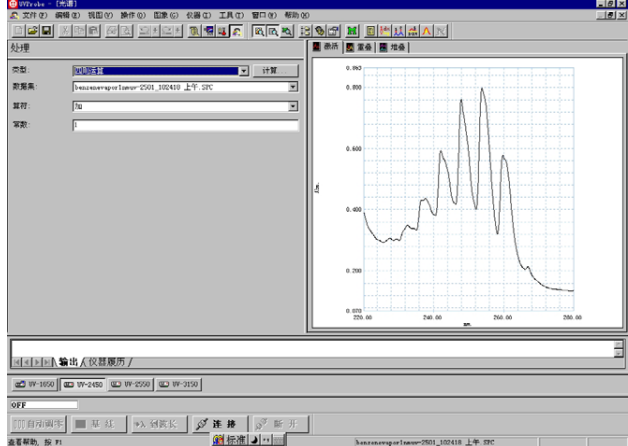

如果图象上不止一条光谱,需先选择需要处理的数据集,然后选择运算符及常数, 最后点击计算键。

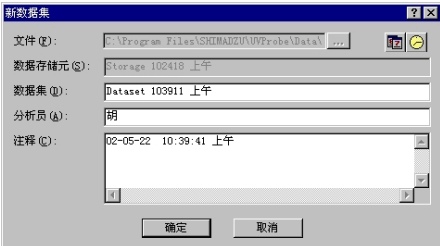

输入保存结果的文件名,点击确定键,经过计算的光谱(数据集)将重叠显示在图 象面板中。

6.其他

6. 1 选点检测

选点检测可以从已经得到的光谱中选取任意多个点的数据,选择时只要拖动读数条 或在下图的波长列中手动键入波长值即可。

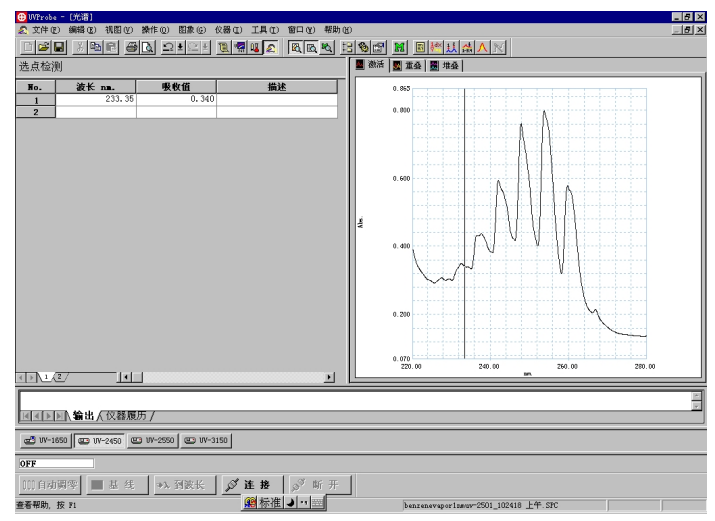

UVProbe 简易操作手册

### 6. 2 数据打印

使用自定义模板,可在下图左侧图标选择。然后在相应项目位置添加待打印谱图信 息 。

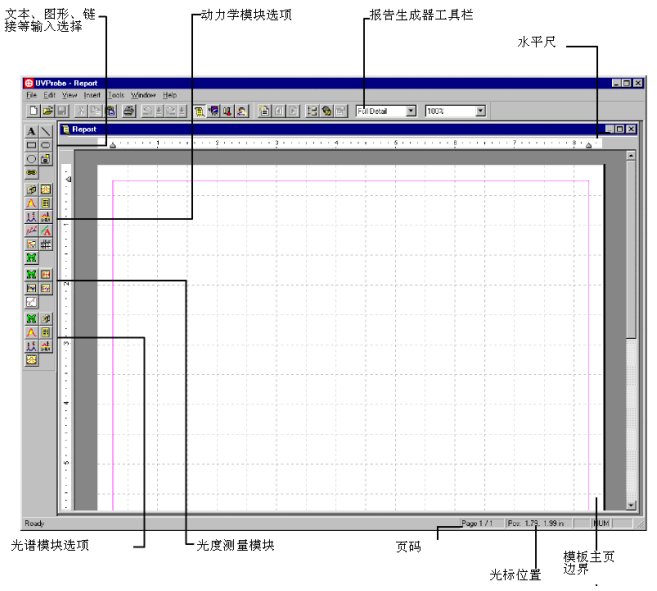

调用模板在 Programe files\Shimadzu\UVProbe \ Reports 安装目录下。然后在相应各 项目位置右键添加待打印谱图信息即可打印。

另外,测定的光谱可数字化(表格化)表示

 $\frac{-\left| \Theta \right| \times}{-\left| \Theta \right| \times}$ ||<del>||0</del>||Wrobe ||698|<br>||2||文件(E) 鋼鐵(E) 視图(E) 操作(E) 图象(G) 仪器(E) 工具(E) 窗口(E) 帮助(E) <u>dee xre en deelete ar en so so so e eritava</u> 数据打印 ■ 激活 |■ 重叠 | 图 堆叠 |  $\frac{\mathbf{\ddot{x}}\mathbf{\dot{x}} \cdot \mathbf{n}\mathbf{n}}{220.00}$  benzenevapor<br>0.391 0.391 0.391  $\overline{\phantom{a}}$  $0.018$  $\frac{0.391}{0.390}$  $\frac{220.00}{220.05}$  $0.390$ <br>0.390 o on  $220.10$  $220 - 15$  $0.386$  $-286$  $\frac{220.11}{220.20}$ u. .00<br>0. 384  $0.384$ 220.25  $0, 381$  $0.381$  $\frac{220.58}{220.30}$  $0.379$ <br> $0.376$  $0.379$  $\frac{220.35}{220.35}$  $0.376$  $220.40$  $0.374$  $0.374$  $\frac{220,40}{220,45}$  $0.372$ <br>0.372  $0.372$  $0.369$  $0.367$ <br>0.365 220.55  $0.387$  $220.60$  $0, 365$  $0.363$ 220.65 0.363  $\frac{220.00}{220.70}$  $\frac{0.365}{0.361}$  $0.361$ <br>0.361  $220.80$ 0.357  $0.357$  $0.355$ <br>0.355  $0.351$ <br>0.355  $220.85$  $0.201$ 220.90  $220.95$  $0.352$  $0.352$  $\frac{0.301}{0.350}$  $0.350$  $221.0$ 221 05 0.349 0.349  $0.070$  $0.347$ <br>0.347  $0.347$ <br>0.347  $\frac{221.10}{221.10}$ 240.00  $260.00$  $rac{221.18}{221.18}$ E 国国国国、输出人仪器履历 /  $0F1$ |Ⅲ自动明零 ||■基线 || ⇒入到波长 || ダ 连 接 || ⊗ 断 开 | 查看帮助, 按 P1 -2501\_102418 上午.SPC

表格的数据与实际采集的范围和间隔相同。如果想改变,点击鼠标右键调出属性菜 单,然后可设置表

格的范围以及显示的间隔。

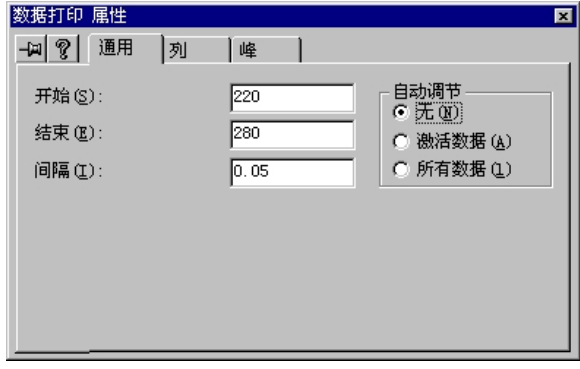

此外,无论是数据面板上的表格或图象面板内的光谱都可用复制粘贴的办法将数据 或图象转移到其他市售的软件,例如[ MS WORD]和[ Excel]等。

如果打开的光谱较多,既可以全部一起显示也可以选择显示,选择时在数据面板上 点击鼠标右键,然后选择属性,在此取舍显示与否。见下图:

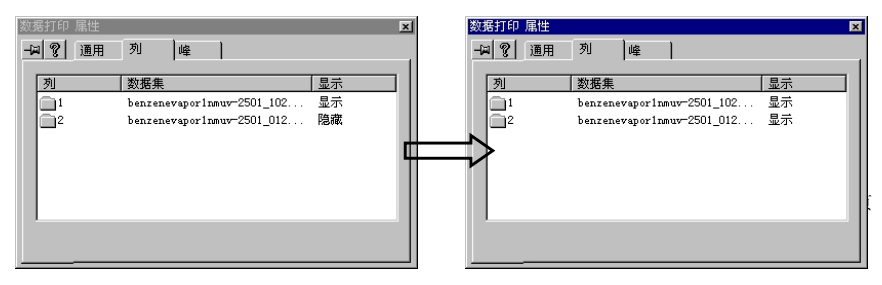

先点击要隐藏的数据集,然后按隐藏键即可。注意,此操作只从图象上消除了该数 据集,实际上数据集仍然在计算机的内存中。

6. 3 图象面板上图象的删除

欲删除图象面板中的图象,先在主菜单上选择[文件——属性]。得到下图:

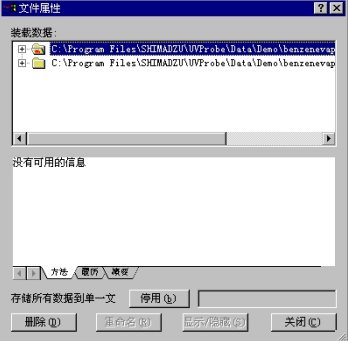

6. 4 改变坐标轴的显示位数

选择 [显示——设置] 出现下图, 可在图中的划圈部分改变位数。

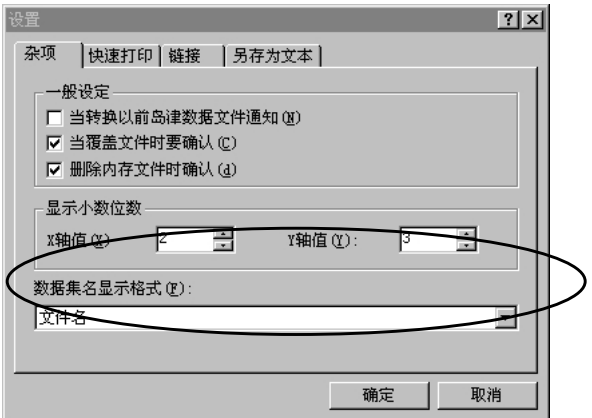

### 第 **4** 章 光度测定方式

4-l 参数及显示的设置

1.参数的设置

点击菜单栏中的 **囧** <mark></mark> 键, 出现下图:

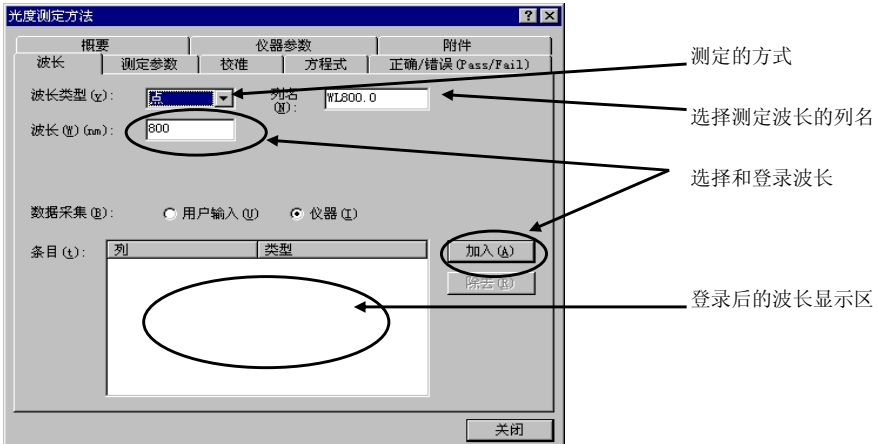

此处显示的波长类型是"点"表示测定高度,如果选择的是范围,则需输入起始和 结束波长,并可选择最大、最小、峰、谷或面积等作为定量的依据。

无论如何选择,波长都是必须的,并要点击"加入"以后才有效。

2.显示设置

在某单栏上有右列各 <mark>图 图 图 键,点击以后分别出现标准表(最左)、样</mark> 品表(左 2)、

工作曲线图(右 2)和样品图(最右)。

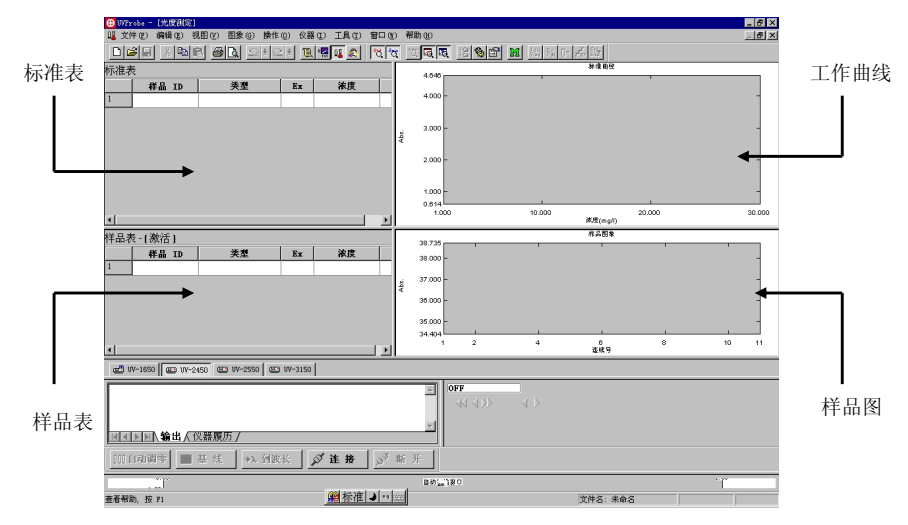

UVProbe 简易操作手册

### 4-2 定量测定

1.光度测定

如 前 所 述 ,选 择 了 点 及 波 长 ,然 后 在 方 法 中 选 择 校 准 ,在 此 决 定 用 工 作 曲 线 法 定 量 , 并选择多点、单点或 K 因子法等。关闭方法画面后出现如下图象

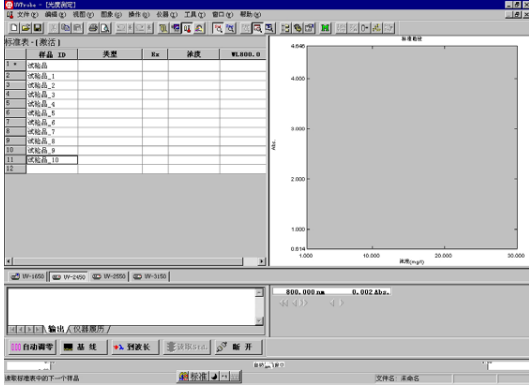

进行定量测定也需要基线校正和自动调零,方法如前面所述。

此后,样品室内逐个放入标准,点击上图下方的"读数"键即可。注意,无论是测 定标准或未知样品,必须输入名称才有效。标准测定完毕,工作曲线自动显示。此时, 方可测定未知样品的浓度(定量)。

有时不测定浓度,只测定某些波长的读数,则在校准方法中选择"原始数据",在 登录时选择若干需要的波长,即可测定各波长的光度值。

岛津企业管理(中国)有限公司 第 16 页 未 20 页司

在工作曲线图象上点击鼠标右键,选择属性,可从该图象上得到许多信息,见下图:

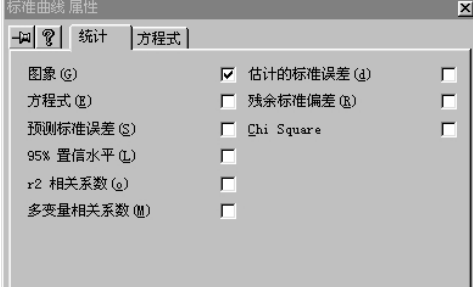

只需在这些显示的项目中做标记,相应的信息即出现在工作曲线图象的左下方。见 下图的划圈部分:

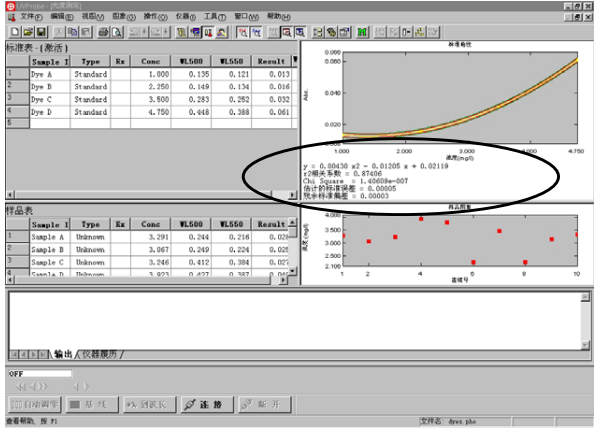

2. K 因子法

所谓 K 因子法实际上可称为已知工作曲线法(而且不局限于直线), 即工作曲线回 归方程的系数和次数已知,故而只要输入这些系数以及工作曲线的次数。这一方法对工 作曲线较为稳定的日常分析非常有效。设置方法见下图:

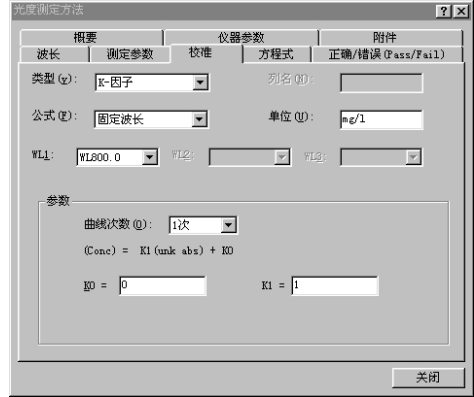

UVProbe 简易操作手册

### 第 **5** 章 动力学方式

5-1 参数和显示的设置

1.参数的设置

在菜单栏中点击方法键 **囧**, 得到如下图象:

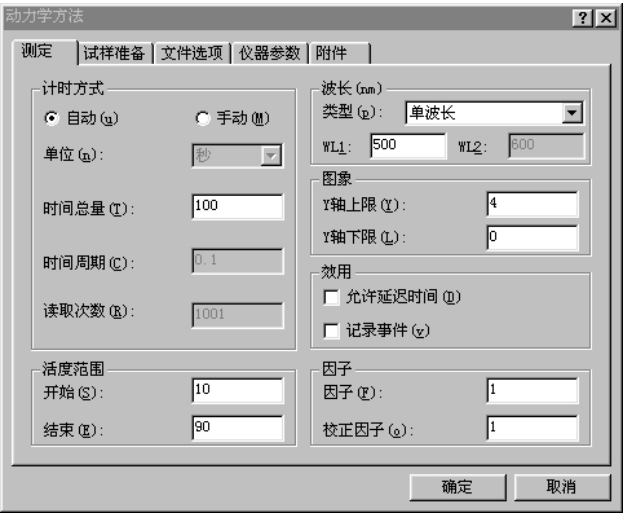

此处的计时方式选择的是"自动",时间总量中需手动设置测定的时间。由于是自 动计时方式,所以采样步长(图中为时间周期)和读数次数将根据时间总量自动设置。 此外可设置波长以及活度计算的开始和结束时间。设置太短的活度范围会出现错误信 息。相反,如果计时方式选择手动,则可输入时间周期和读取次数,而时间总量(测定 时 间 )会 根 据 输 入 的 时 间 周 期 和 读 取 次 数 自 动 计 算 得 到 。活 度 范 围 用 于 酶 反 应 随 时 间 的 变化,如果单纯进行时间扫描的话,则可不考虑活度范围。

测定的波长栏内可选择单波长或双波长(波长 l - 波 长 2 或 波 长 l / 波 长 2) 两 种方法。选择后输入相应的波长。

主菜单中有如右 8 6 6 6 6 元 8 点 测定参数面板和酶活度图象。点击各键屏幕出现相应面板。下图中表示已经测定得到数 据的显示情况。

UVProbe 简易操作手册

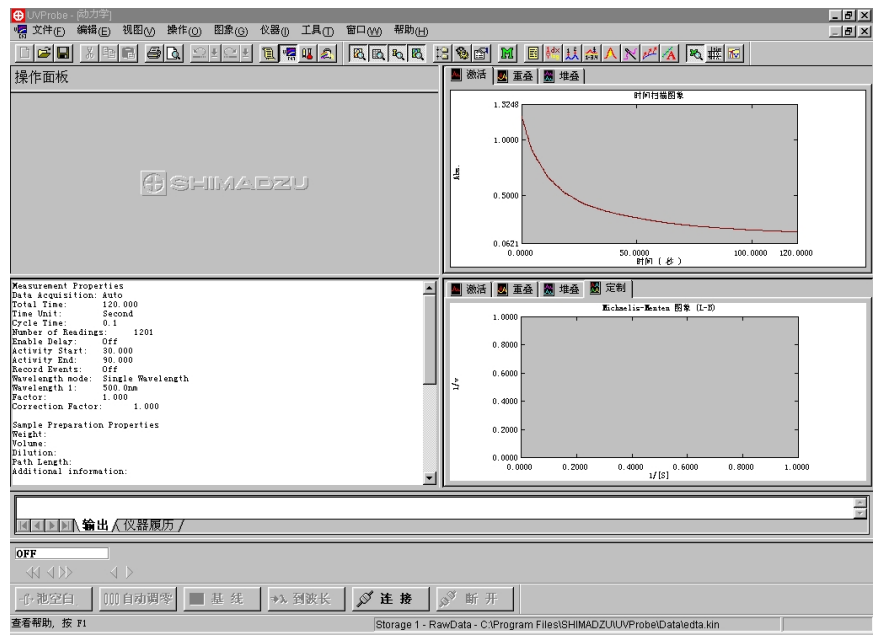

### 本手册结尾。

UVProbe 的功能极其丰富,本简易操作手册旨在帮助用户熟悉了解最最基本的一部 分操作,详细信息请参考随机说明书和 UVProbe 软件的在线帮助。

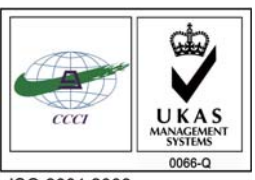

ISO 9001:2008 U006611Q0476R1M 分析仪器的售后技术服务管理体系 通过了ISO9001:2008标准认证

## 岛津企业管理(中国)有限公司 http://www.shimadzu.com.cn

#### 北京分公司

 北京市朝阳区朝外大街16号中国人寿大厦14F 电话:(010)8525-2324/2373/2374

### 上海分公司

上海市淮海西路570号红坊E楼 电话:(021)2201-3601/3602/3603

### 沈阳分公司

沈阳市和平区南京北街161号嘉润·东方香榭里大厦C座14层电话:(024)2383-2209

#### 四川分公司

成都市锦江区创意产业商务区三色路38号博瑞·创意成都写字楼B座12层电话:(028)8619-8421/8422/8423

#### 武汉分公司

武汉市汉口建设大道568号新世界国贸大厦I座41层4116室电话:(027)8555-7910

#### 重庆分公司

 重庆市渝中区青年路38号重庆国贸中心1702室电话:(023)6380-6057

深圳分公司 深圳市福田区福华一路98号卓越大厦15楼1号 电话:(0755)8330-5967

用户服务热线电话:800-810-0439 400-650-0439 (手机用户)

### 广州分公司

广州市流花路109号之9达宝广场703-706室电话:(020)8710-8631

西安分公司西安市南二环西段88号老三届世纪星大厦24层G座 电话:(029)8838-6127

乌鲁木齐分公司乌鲁木齐市中山路339号中泉广场14层H座电话:(0991)230-6272

#### 昆明分公司昆明市青年路432号天恒大酒店908室电话:(0871)315-2987

南京分公司南京市中山南路49号商茂世纪广场23层A1座电话:(025)8689-2490

河南分公司 郑州市中原路220号裕达国际贸易中心A座20层2011室电话:(0371)8663-2981/2983